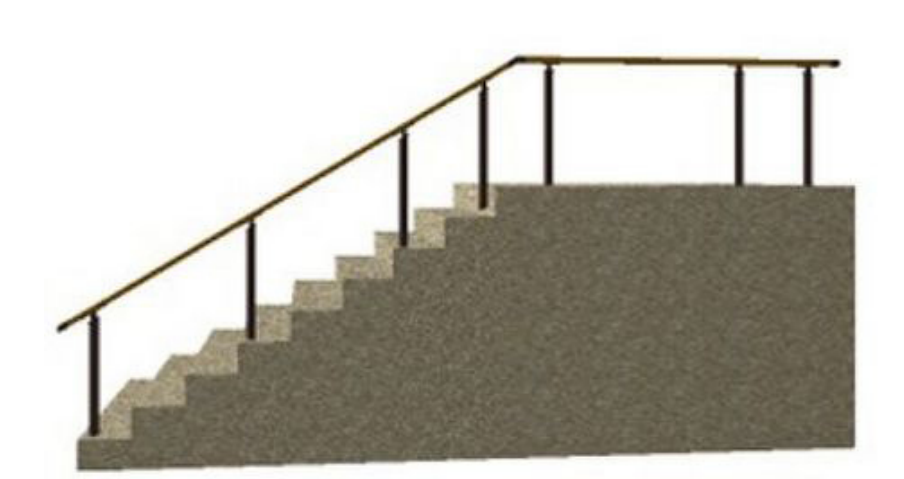

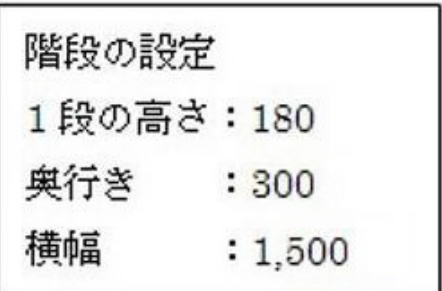

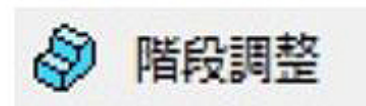

階段は**ツールボックス⇒3D作図 階段調整**

(もしくは、**メニューバーの作図-補助 階段調整**)を使用して入力します。

<u>Machines (</u>

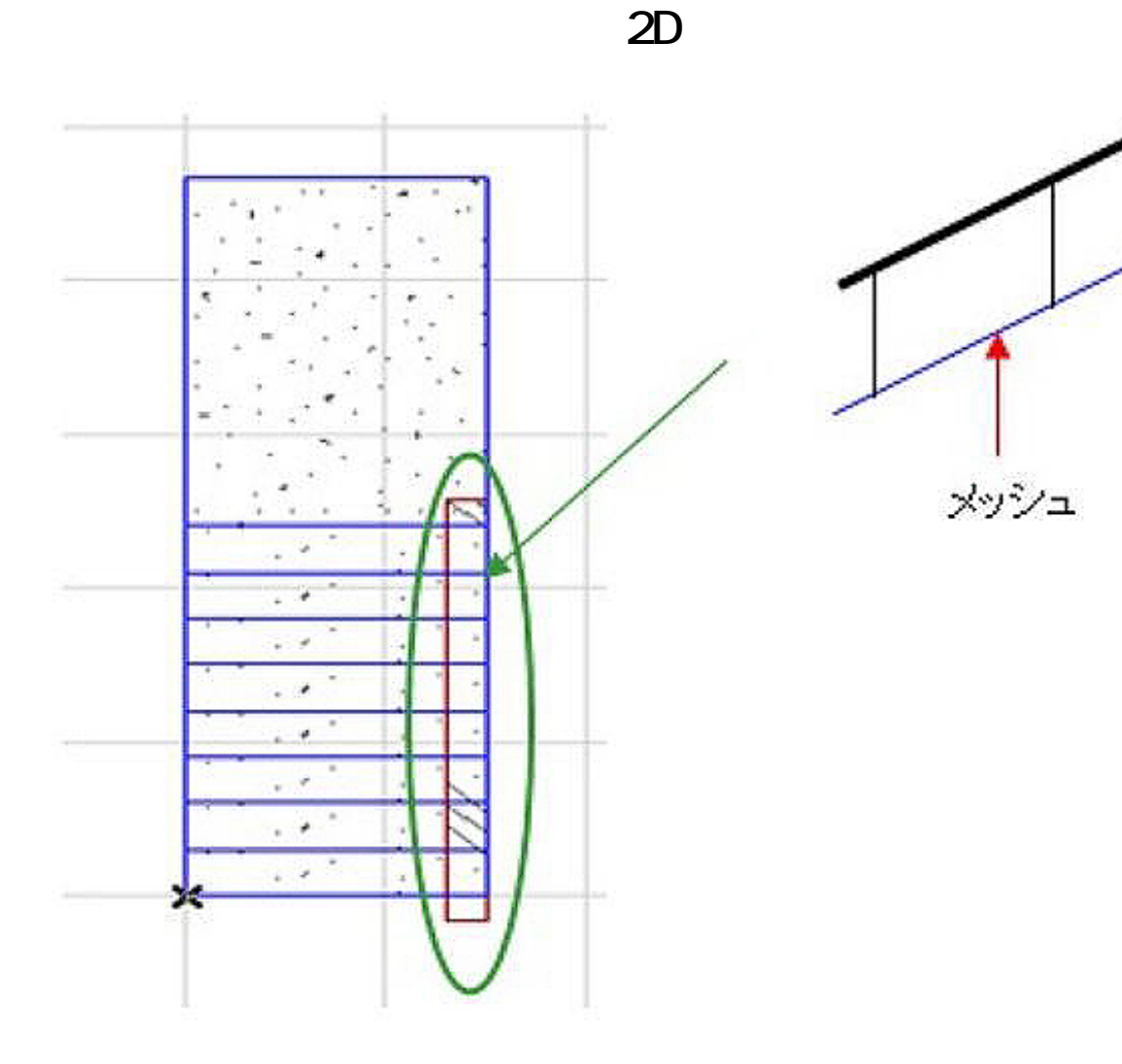

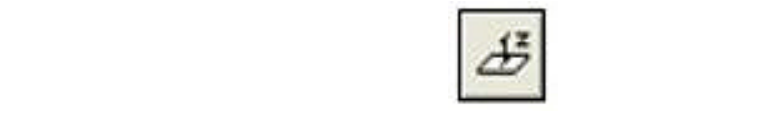

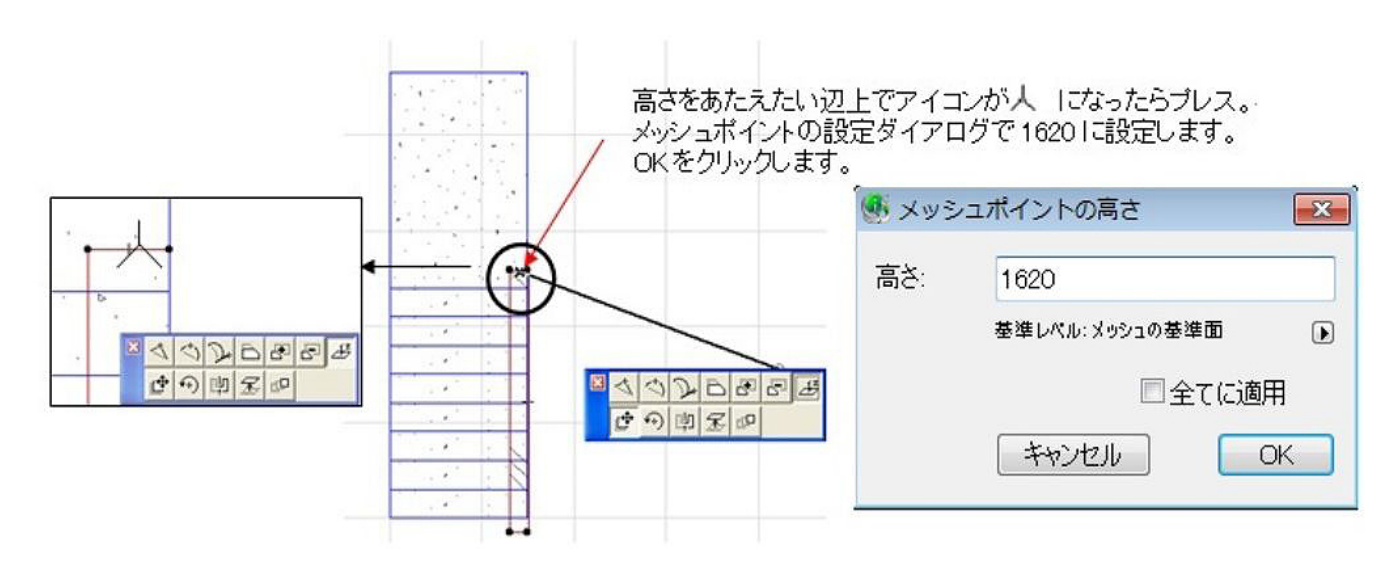

 $2/4$ **(c) 2024 RIK <k\_sumatani@rikcorp.jp> | 2024-05-09 15:56:00** [URL: http://faq.rik-service.net/index.php?action=artikel&cat=28&id=210&artlang=ja](http://faq.rik-service.net/index.php?action=artikel&cat=28&id=210&artlang=ja) トのデフォルト設定で**・添景 フェンス・手摺 汎用傾斜手摺り01**を選択します。

7 傾斜調整

(もしくは、メニューバーの**編集-補助 傾斜調整**)をクリックします。

価料開発 土台要素を取得 1個の土台を選択しています。 Ä 対象要素を取得 П 1個の傾斜対象を選択しています。 傾斜対象要素の形状 スラブ、メッシュ オフセット  $10$ ☑土台重複部を削除する オブジェクト ○ 企 回転タイプ ⊙ 企 変形タイプ 実行

1、矢印ツールでメッシュを選択し、 土台要素を取得をクリック。

2. 矢印ッールでフェンスを選択し、 対象要素を取得をクリック。

3、変形タイプに印を入れ、 実行をクリック。

 $3/4$ **(c) 2024 RIK <k\_sumatani@rikcorp.jp> | 2024-05-09 15:56:00** [URL: http://faq.rik-service.net/index.php?action=artikel&cat=28&id=210&artlang=ja](http://faq.rik-service.net/index.php?action=artikel&cat=28&id=210&artlang=ja)

 $3D$ 

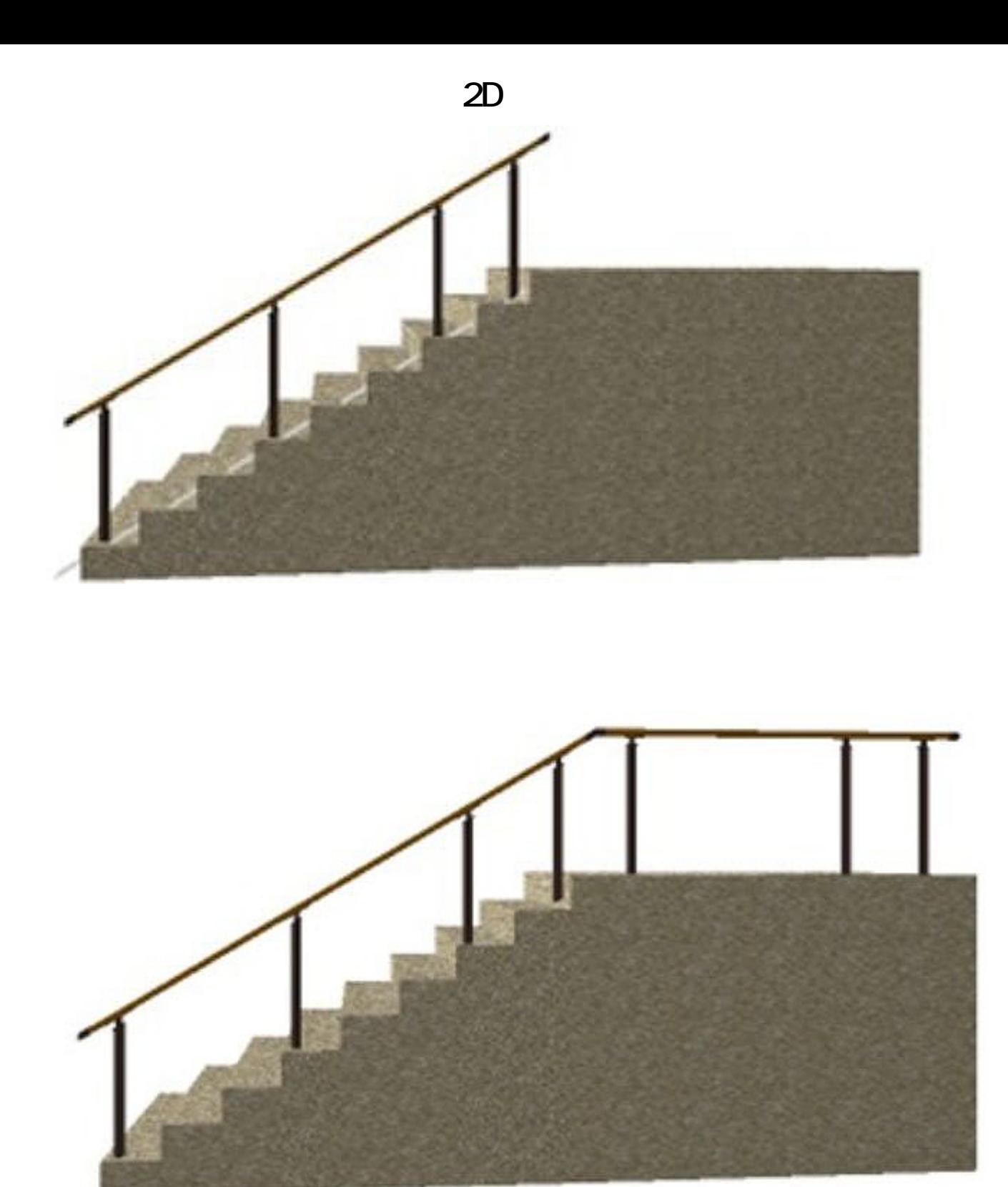

 [手スリ作成](index.php?action=artikel&cat=25&id=147&artlang=ja) <u>- Januari Seria Seria Seria Seria Seria Seria Seria Seria Seria Seria Seria Seria Seria Seria Seria Seria Ser</u>

製作者: 亀田

ID: #1209

 $: 2016 - 09 - 2909 : 41$ 

 $4/4$ 

**(c) 2024 RIK <k\_sumatani@rikcorp.jp> | 2024-05-09 15:56:00**

[URL: http://faq.rik-service.net/index.php?action=artikel&cat=28&id=210&artlang=ja](http://faq.rik-service.net/index.php?action=artikel&cat=28&id=210&artlang=ja)